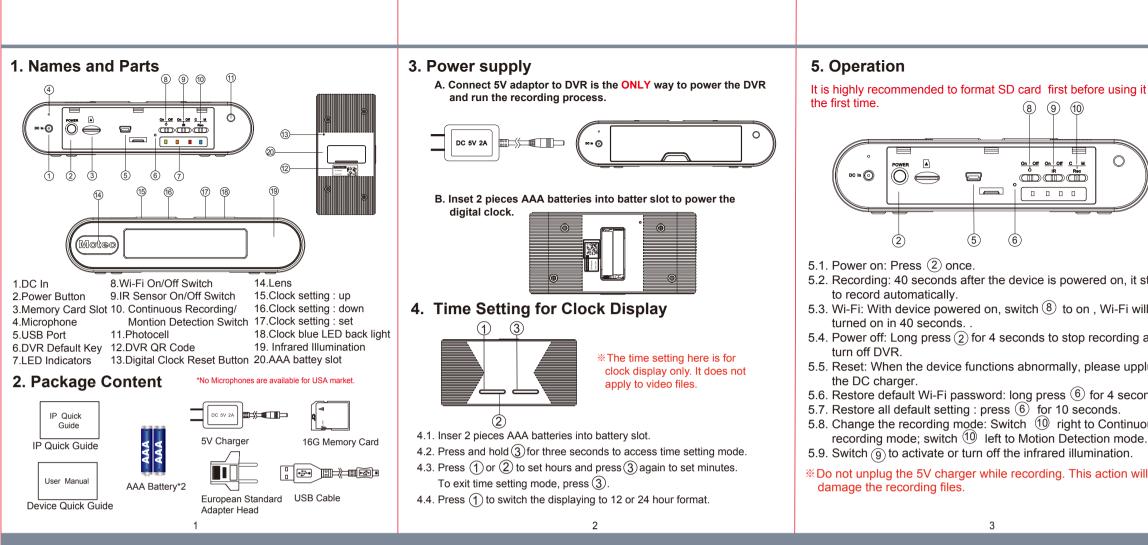

## 10. Note

The IR filter could move to the wrong position during the transportation and it will cause a red recorded image. In this case please follow the steps below to calibrate the DVR.

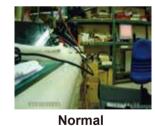

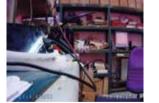

Abnormal

10.1

First, switch on IR function and then power on DVR.

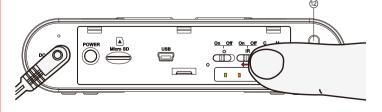

5

## 10.2

Cover the photocell (1) for 5 - 6 with your finger for a few seconds. You will hear a click.

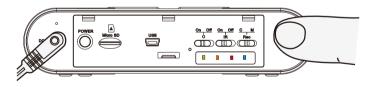

## 10.3

Remove your finger and you will hear another click after 5 to 6 seconds later. Then, the calibration process is completed.

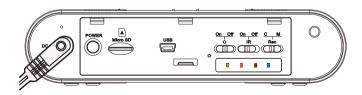

| <b>PV-FM20HDWi</b><br>IP-based Digital Clock DVR Quick<br>Guide<br>Infrared illumination for night vision |  |
|----------------------------------------------------------------------------------------------------|--|
| Motec                                                                                                    |  |
| LawMate, innovation never stops                                                                           |  |
| V1.0                                                                                                    |  |

|           | 6. LED indicators                                                                                                    |  |
|-----------|----------------------------------------------------------------------------------------------------|--|
| g it for  | <ul> <li>Solid blue LED - power on</li> <li>Solid red LED - recording on</li> <li>Blinking orange LED - device searching for Wi-Fi connection</li> </ul>  |  |
|           | <ul> <li>Solid orange LED - device connected to phone (P2P connected)</li> <li>Solid green LED - device connected to the router (IP connected)</li> </ul> |  |
| ))        | 7. Format memory card                                                                                                    |  |
|           | Go to the Progame Setting on the PV Cam Viewer App to formate the SD card.                                                                                |  |
|           | 8. Retrieve video files                                                                                                    |  |
|           | There are two ways to read the retrieve video files.                                                                                                    |  |
| it starts | <ul><li>8.1. Use memory card reader to retrieve video files.</li><li>8.2. With the device powered on and memory card inserted, plug the</li></ul>         |  |
| will be   | USB cable into $(5)$ , and plug the other end into the PC.<br>The device will be recognized by PC as an external drive for user                           |  |
| ng and    | to retrieve the files.                                                                                                    |  |
| ipplug    | 9. Setting up IP connection                                                                                                    |  |
| conds.    | Please refer to PV-Cam Viewer for IP cam quick guide.                                                                                                    |  |
| nuous     |                                                                                                    |  |
| de.       |                                                                                                    |  |
| will      |                                                                                                    |  |
|           |                                                                                                    |  |

Δ